# # STUD03: Re-Hiring a Student into a Previously Held Position

You can ask the student in the application/interview process if they have worked and received a paycheck from Stetson previously.

#### 1. Log in to your MyStetson and select the "Employee Dashboard"

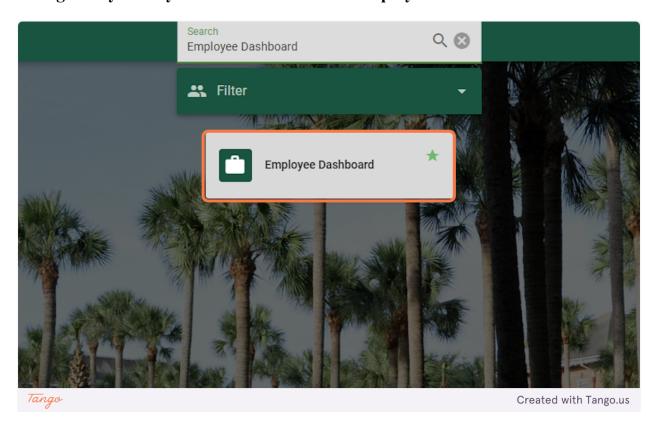

2. Click on "Electronic Personnel Action Forms (EPAF)" in the lower right corner of the page (you may need to scroll down)

Approve Leave Report

Approve Leave Request

Electronic Personnel Action Forms (EPAF)

Benefits Administrator

Created with Tango.us

#### 3. Click on "New EPAF" to hire the student

**HELP LOGOUT** 

### Electronic Personnel Action Form

EPAF Approver Summary

**EPAF Originator Summary** 

New EPAF

Tango

EPAF Proxy Records

Act as a Proxy

RELEASE: 8.18 (DLCH02:B8-ORDS-SSB-PROD-77FF5668DC-49F

Tango Created with Tango.us

4. If you know the student's ID number, you can enter it in the box below. (Skip to Step 8)

| New EPAF Person Selection                                                          |                          |
|------------------------------------------------------------------------------------|--------------------------|
| Information Enter an ID, select the link to search for an ID, or generate an ID. E | Enter the Query Date and |
| Required - indicates a required field.                                             |                          |
| ID: Required 800                                                                   |                          |
| Tango                                                                              | Created with Tango.us    |

5. If you do not know the student's ID number, click on the Magnifying Glass next to the box to search for the student.

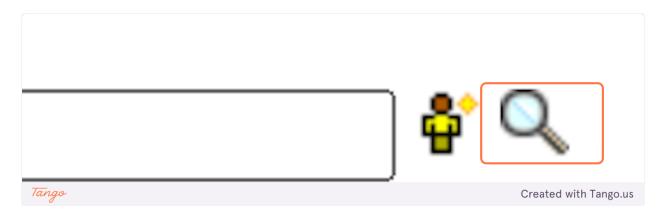

6. Enter the student's full first and last name. (This search is based on the full legal first/last name and not preferred name). Then click "Go."

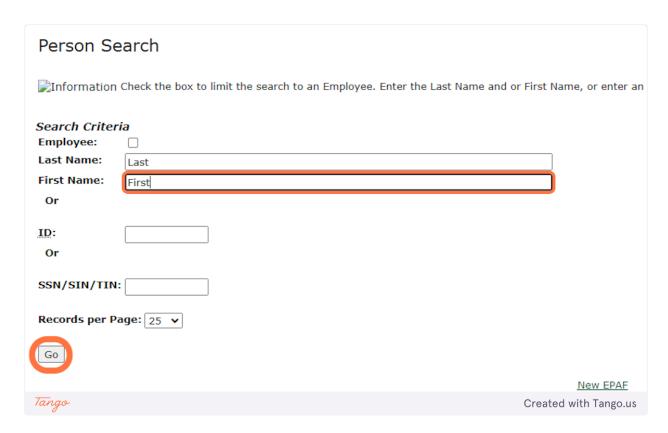

## 7. You may see multiple results listed. If you see the student you wish to hire, click on the green 800#.

If you are not 100% sure that you have the correct student or cannot find the student through this search process, please reach out to the student and get their ID number.

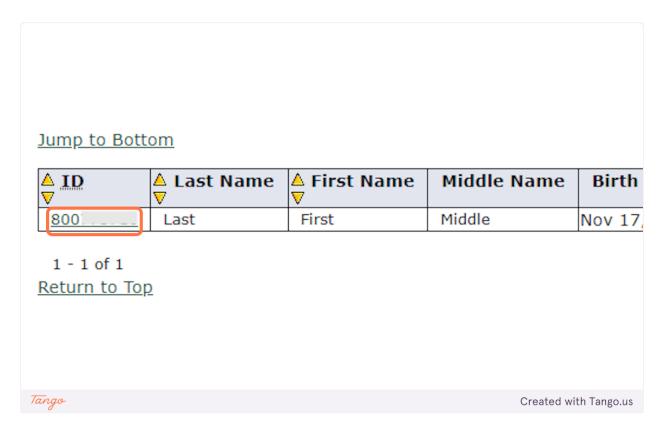

8. Enter the Query Date. This should be the anticipated START date in the format MM/DD/YYYY. (It will default to today's date)

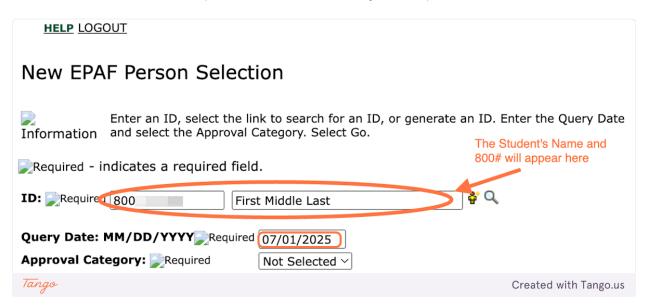

9. When the Approval Category is wrong, the EPAF cannot be processed and you will need to Delete/Void the EPAF and begin again. To verify the Approval Category, select any option from the drop down.

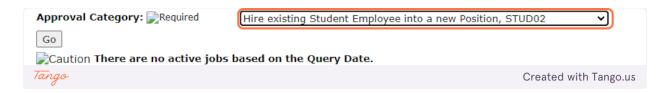

### 10. Click on the "All Jobs" button. You should complete this step on every EPAF to limit errors.

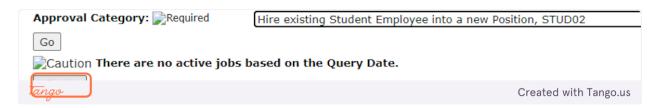

# 11. If the student has worked before, you will see one or more position NUMBERS listed. If your position NUMBER is listed, continue through these STUD03 hiring instructions.

If no positions are listed, refer to the STUD01 tutorial.

If your position NUMBER is NOT listed, refer to the STUD02 tutorial.

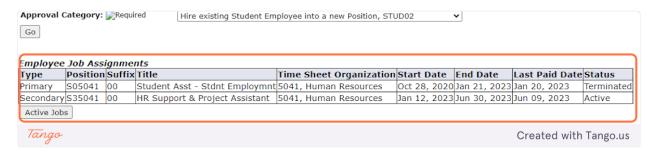

12. Since jobs did appear, including the position NUMBER this student is being hired into, you can proceed and select "Rehire a Student Employee into Previously-held Position, STUD03" from the Approval Category dropdown.

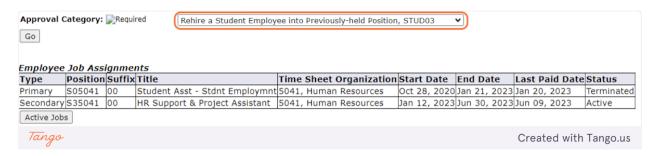

## 13. Confirm the information and QUERY DATE (the anticipated START date) are correct. Click on "Go"

| Approval Category: Required      | Hire Student who has never worked on campus as employee, STUD |
|----------------------------------|---------------------------------------------------------------|
| Caution There are no active jobs | based on the Query Date.                                      |
| Tango                            | Created with Tango.us                                         |

### 14. If the ID, Query Date, or Approval Category are not correct, you will need to start over.

| New                                                       | New EPAF Job Selection                                                                                      |                        |           |       |            |              |            |                 |           |        |        |        |
|-----------------------------------------------------------|----------------------------------------------------------------------------------------------------|------------------------|-----------|-------|------------|--------------|------------|-----------------|-----------|--------|--------|--------|
| <b>]</b> Inforn                                           | Information Enter or search for a new position number and enter the suffix, or select the link under Title. |                        |           |       |            |              |            |                 |           |        |        |        |
| ID:                                                       |                                                                                                    | First Midd             | lle Last, | 8007  |            |              |            |                 |           |        |        |        |
| Query I                                                   | Date:                                                                                                    | Jul 01                 |           |       |            |              |            |                 |           |        |        |        |
| Approv                                                    | al Cate                                                                                                    | <b>jory:</b> Student R | Rehire, S | STUD  | 03         |              |            |                 |           |        |        |        |
| Create (                                                  | or Add a                                                                                                    | n New Hourly .         | Job, JO   | BS02  | 2          |              |            |                 |           |        |        |        |
| Search                                                    | Туре                                                                                                    | Position               | Suffix    | Title | Time Sheet | Organization | Start Date | <b>End Date</b> | Last Paid | d Date | Status | Select |
| Q                                                         | New Job                                                                                                    |                        |           |       |            |              |            |                 |           |        |        | •      |
| Caution There are no active jobs based on the Query Date. |                                                                                                    |                        |           |       |            |              |            |                 |           |        |        |        |
| All Jobs                                                  |                                                                                                    |                        |           |       |            |              |            |                 |           |        |        |        |
| Tango                                                     | Tango Created with Tango.us                                                                                 |                        |           |       |            |              |            |                 |           |        |        |        |

### 15. Click the "All Jobs" button to search for your position.

Position names and numbers may have changed this year. Be sure to use the correct FY24 position NUMBER and not name. If the correct position NUMBER does not appear, start over with the STUD02 category.

| Approval Category: Student Rehire, STUD03  Rehire in Previous-held Hourly Job, JOBS03 |         |          |        |       |                         |            |                 |                |        |        |
|---------------------------------------------------------------------------------------|---------|----------|--------|-------|-------------------------|------------|-----------------|----------------|--------|--------|
| Search                                                                                | Туре    | Position | Suffix | Title | Time Sheet Organization | Start Date | <b>End Date</b> | Last Paid Date | Status | Select |
| Q.                                                                                    | New Job |          |        |       | _                       |            |                 |                |        | •      |
| Caution There are no active jobs based on the Query Date.  All Jobs                   |         |          |        |       |                         |            |                 |                |        |        |
| Tango Created with Tango.us                                                           |         |          |        |       |                         |            |                 |                |        |        |

16. If the Position NUMBER matches the position you are hiring for, select the button all the way in the far right column of that position.

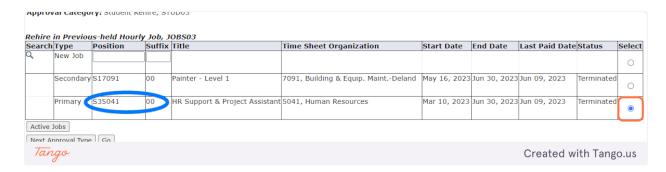

#### 17. Click on "Go"

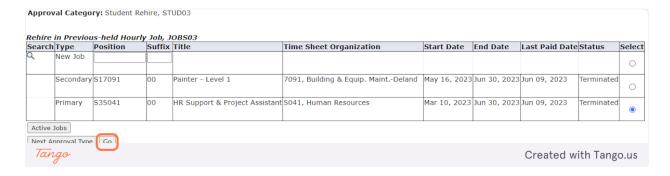

### 18. The first section "Rehire in Previous-held Hourly Job" REQUIRES information to be added.

| Item                                               | Current<br>Value | New Value  |                       |
|----------------------------------------------------|------------------|------------|-----------------------|
| Jobs Effective Date: MM/DD/YYYY  Required          |                  | 07/01/2024 |                       |
| Personnel Date: MM/DD/YYYY                         |                  | 07/01/2024 |                       |
| Title: (Not Enterable)                             |                  |            |                       |
| Salary Group: 📝 Required (Not Enterable)           |                  | 2024       |                       |
| Salary Grade: 戻 Required                           |                  | LVL01      |                       |
| Regular Rate: 戻 Required                           |                  |            |                       |
| Step: <a>Required</a> (Not Enterable)              |                  | 0          |                       |
| Job Change Reason: <a>Required</a> (Not Enterable) |                  | 00019      |                       |
| Job End Date: MM/DD/YYYY/Required(Not Enterable)   |                  | 05/11/2024 |                       |
| Tango                                              |                  |            | Created with Tango.us |
| 7000                                               |                  |            | Oreated with rango.us |

19. Check the pay information. You should have received a pay level (LVL01, LVL02, LVL03, VARIS, STPND, or GRANT) in your email. It will likely stay at the base default rate, but if your position has been approved as a Level 2 or 3, you will enter LVL02 or LVL03 accordingly.

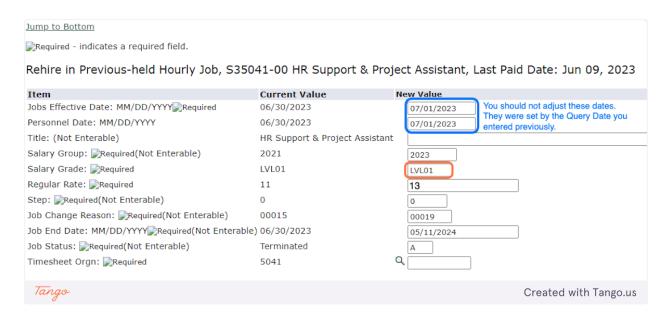

20. This rate should reflect the \$13/hour per the pay level. It should be changed to 13.25 if the position is LVL02 or 13.75 if the position is LVL03. If the position is STPND, VARIS, or GRANT, put in the appropriate rate if known, otherwise, leave the default rate.

If you don't know the Salary Grade, please keep the default values and leave a Comment in the Comment Box at the bottom for us to update accordingly.

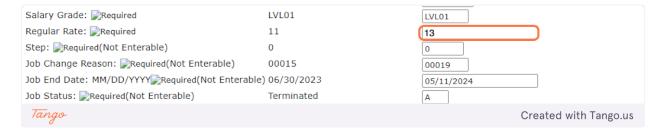

21. Enter the Timesheet Orgn. This is a MANDATORY step and your EPAF will NOT submit if this is not entered. This is a four-digit number. It is often the last four numbers of the position number. It is the University's organization number for your department.

| Salary Grade: Required                            | LVL01                      | LVL01                        |
|---------------------------------------------------|----------------------------|------------------------------|
| Regular Rate: Required                            | 11                         | 132                          |
| Step: Required(Not Enterable)                     | 0                          | 0                            |
| Job Change Reason: Required(Not Enterable)        | 00015                      | 00019                        |
| Job End Date: MM/DD/YYYY Required (Not Enterable) | 06/30/2023                 | 05/11/2024                   |
| Job Status: Required(Not Enterable)               | Terminated                 | Α                            |
| Timesheet Orgn: Required                          | 5041 Q                     | 5041                         |
| Job Labor Distribution, S35041-00 HR Su           | pport & Project Assistant, | Last Paid Date: Jun 09, 2023 |
| Current                                           |                            |                              |
| Eff1! D-1 OF 100 10000                            |                            |                              |
| Tango                                             |                            | Created with Tango.us        |

22. The second section "Job Labor Distribution" should NOT be changed.

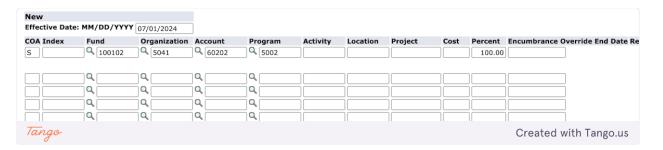

23. The third section "End Job Assignment" MIGHT need to be changed depending on the position needs. It should only be changed if the End Date is NOT the default date of graduation.

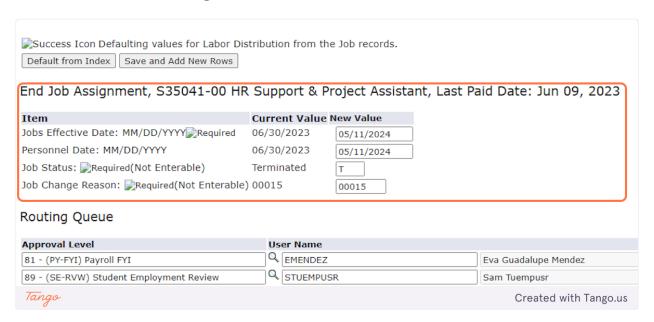

24. The third section "End Job Assignment" MIGHT need to be changed depending on the position needs. It should only be changed if the End Date is NOT the default date of graduation.

| Item                                       | Current Value New Value |
|--------------------------------------------|-------------------------|
| Jobs Effective Date: MM/DD/YYYY Required   | 05/11/2025              |
| Personnel Date: MM/DD/YYYY                 | 05/11/2025              |
| Job Status: Required(Not Enterable)        | Т                       |
| Job Change Reason: Required(Not Enterable) | 00015                   |
| tango                                      | Greated wi              |

25. The default End Date is the date of graduation. Only change this if you wish to adjust the End Date. Completing this step incorrectly will create errors in processing. Please only update if necessary.

The adjusted end date must be in the format MM/DD/YYYY. This date must not be later than 06/30/2025.

| Success Icon Defaulting values for Labor Dis | stribution from th | e Job records. |            |                        |
|----------------------------------------------|--------------------|----------------|------------|------------------------|
| Default from Index Save and Add New Rows     |                    |                |            |                        |
|                                              |                    |                |            |                        |
| End Job Assignment, S35041-00 HR             | Support & P        | roject Assista | nt, Last P | aid Date: Jun 09, 2023 |
| Item                                         | Current Value      | Now Value      |            |                        |
| Jobs Effective Date: MM/DD/YYYY Required     | 06/30/2023         | 05/11/2024     |            |                        |
|                                              |                    |                |            |                        |
| Personnel Date: MM/DD/YYYY                   | 06/30/2023         | 05/11/2024     |            |                        |
| Job Status: 📝 Required (Not Enterable)       | Terminated         | Т              |            |                        |
| Job Change Reason: Required(Not Enterable)   | 00015              | 00015          |            |                        |
| Routing Queue                                |                    |                |            |                        |
|                                              |                    |                |            |                        |
| Approval Level                               | User Name          |                |            |                        |
| 81 - (PY-FYI) Payroll FYI                    | Q EMENDEZ          |                |            | Eva Guadalupe Mendez   |
| 89 - (SE-RVW) Student Employment Review      | Q STUEMPUS         | 5R             |            | Sam Tuempusr           |
| Tango                                        |                    |                |            | Created with Tango.us  |

26. The default End Date is the date of graduation. Only change this if you wish to adjust the End Date. Completing this step incorrectly will create errors in processing. Please only update if necessary.

|                                            | -                       |
|--------------------------------------------|-------------------------|
| Item                                       | Current Value New Value |
| Jobs Effective Date: MM/DD/YYYY Required   | 05/11/2025              |
| Personnel Date: MM/DD/YYYY                 | 05/11/2025              |
| Job Status: Required(Not Enterable)        | Т                       |
| Job Change Reason: Required(Not Enterable) | 00015                   |
|                                            |                         |
| Tango                                      | Created                 |

27. The adjusted end date must be in the format MM/DD/YYYY. This date must not be later than 06/30/2025.

| Item                                        | Current Value New Value |
|---------------------------------------------|-------------------------|
| Jobs Effective Date: MM/DD/YYYY Required    | 06/30/2025              |
| Personnel Date: MM/DD/YYYY                  | 05/11/2025              |
| Job Status: 📝 Required (Not Enterable)      | Т                       |
| Job Change Reason: 戻Required(Not Enterable) | 00015                   |
| Tango                                       | Created with            |

28. BOTH the Jobs Effective Date and Personnel Date MUST MATCH or there will be errors in submitting the form.

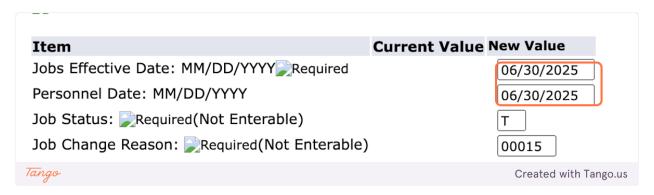

29. The "Routing Queue" should look like the below. If it does not, please follow the instructions on our website for "Setting Up the Default Routing Queue."

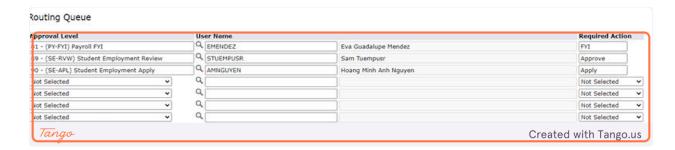

30. Add any Comments that would be helpful in processing. This is a good place to note if you were unsure of the Pay Level or Salary Grade.

| 1-1-1 th-1-1-1 13-1-1 13-1 13-1 13-1 13-1 13-1 |                                       |                                                |
|------------------------------------------------|---------------------------------------|------------------------------------------------|
| Jobs Effective Date: MM/DD/YYYY Required       | 06/30/2024                            |                                                |
| Personnel Date: MM/DD/YYYY                     | 06/30/2024                            |                                                |
| Job Status: 📝 Required (Not Enterable)         | Т                                     |                                                |
| Job Change Reason: Required(Not Enterable)     | 00015                                 |                                                |
| Job Shange Reason Sancyan ad (Not Enterable)   | 00013                                 |                                                |
| Routing Queue                                  |                                       |                                                |
| Approval Level                                 | User Name                             |                                                |
| 81 - (PY-FYI) Payroll FYI                      | Q EMENDEZ                             | Eva Guadalupe Mendez                           |
| 89 - (SE-RVW) Student Employment Review        | STUEMPUSR                             | Sam Tuempusr                                   |
| 90 - (SE-APL) Student Employment Apply         | AMNGUYEN                              | Hoang Minh Anh Nguyen                          |
| Not Selected   ✓                               | ٩                                     |                                                |
| Not Selected   ✓                               | Q                                     |                                                |
| Not Selected                                   | Q.                                    |                                                |
| Not Selected 🗸                                 | Q                                     |                                                |
| Save and Add New Rows                          |                                       |                                                |
|                                                |                                       |                                                |
| Comment                                        |                                       |                                                |
|                                                |                                       |                                                |
|                                                |                                       |                                                |
|                                                |                                       |                                                |
|                                                |                                       |                                                |
|                                                |                                       |                                                |
|                                                | -                                     |                                                |
|                                                | Approval Types I Assount Distribution | Routing Queue   Comments   Transaction History |
|                                                | Approval Types   Account Distribution | Routing Queue   Comments   Transaction History |
| Save                                           |                                       |                                                |
| Return to Top                                  |                                       |                                                |
| Tango                                          |                                       | Created with Tango.us                          |

31. Click "Save"

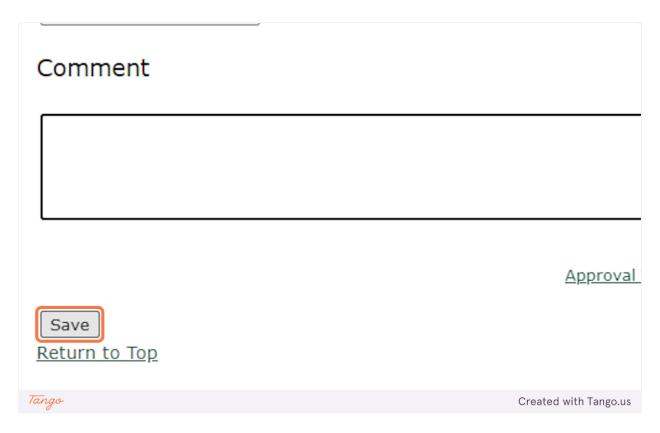

32. At the top, you should see the notification that "Your change was saved successfully." If it does not, you will likely see the error(s) listed. Please refer to our EPAF Troubleshooting Guide for how to correct these.

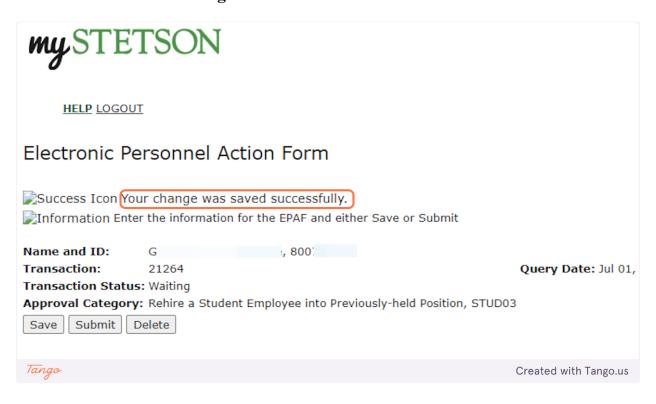

33. It will also show the Transaction Status as "Waiting" since it has not been fully submitted. This means it has not been received by Student Employment for approval or processing.

| my STE             | TSON             |                                                 |                              |                       |
|--------------------|------------------|-------------------------------------------------|------------------------------|-----------------------|
| HELP LOGOU         | I                |                                                 |                              |                       |
| Electronic Pe      | ersonnel A       | ction Form                                      |                              |                       |
|                    | _                | saved successfully.<br>In for the EPAF and eith | er Save or Submit            |                       |
| Name and ID:       | Gi               | , 8007                                          |                              |                       |
| Transaction:       | 21264            |                                                 |                              | Query Date: Jul 01    |
| Transaction Status | s: Waiting       |                                                 |                              |                       |
| Approval Category  | : Rehire a Stude | nt Employee into Prev                           | iously-held Position, STUD03 | 3                     |
|                    | Delete           |                                                 |                              |                       |
| Tango              |                  |                                                 |                              | Created with Tango.us |
|                    |                  |                                                 |                              |                       |

34. Click "Submit." If you do not, we will not be able to review and process the EPAF until this is done.

| Electronic Personnel Action Form                                                                                          |        |       |                       |  |  |
|----------------------------------------------------------------------------------------------------|--------|-------|-----------------------|--|--|
| Success Icon Your change was saved successfully. Information Enter the information for the EPAF and either Save or Submit |        |       |                       |  |  |
| Name and ID:                                                                                                    | G      | , 800 |                       |  |  |
| Transaction:                                                                                                    | 21264  |       | Query Date: Ju        |  |  |
| Transaction Status: Waiting                                                                                               |        |       |                       |  |  |
| Approval Category: Rehire a Student Employee into Previously-held Position, STUD03                                        |        |       |                       |  |  |
| Save Submit                                                                                                    | Delete |       |                       |  |  |
| Tango                                                                                                    |        |       | Created with Tango.us |  |  |

35. Once you see the success message at the top and the "Pending" status, you can be sure it has been submitted for processing. Also, when you hit "Submit," the student will receive an automated email regarding next steps.

| Electronic Personnel Action Form                                                                                                    |  |                         |                                                      |  |  |  |
|----------------------------------------------------------------------------------------------------|--|-------------------------|------------------------------------------------------|--|--|--|
| Success Icon The transaction has been successfully submitted.  Information Enter the information for the EPAF and either Save or Submit |  |                         |                                                      |  |  |  |
| Name and ID:<br>Transaction:<br>Transaction Status<br>Approval Category                                                                 |  | ent Employee into Previ | Query Date: Jul 01,<br>riously-held Position, STUD03 |  |  |  |
| Tango                                                                                                    |  |                         | Created with Tango.us                                |  |  |  |

#### 36. Next Steps for STUD03s

- 1. The student will receive an automated email asking them to log into their MyStetson account and accept the position. We cannot move forward without this step.
- 2. The business day following position acceptance, the Student Employment Office will review the EPAF. If there are no errors, it will be processed within three business days. Any issues will be communicated with supervisor. If the status is not "PENDING" we cannot process the EPAF.
- 3. When the hiring process is complete, the student and supervisor will receive an email stating they can begin work.
- 4. THE STUDENT CANNOT BEGIN WORK until this "Employment Approved" email is received.